## Sharing Title Lists with Member Libraries

- 1.) Identify the titles you wish to share and add them to a cart
- 2.) Go into the cart and click 'Create Worksheet'

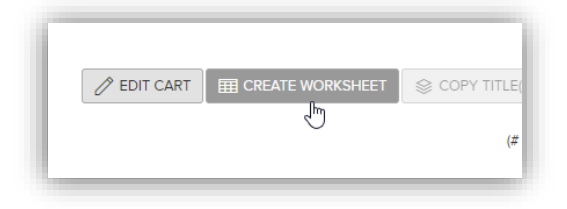

3.) Select the ISBN column and change the format to 'Number'

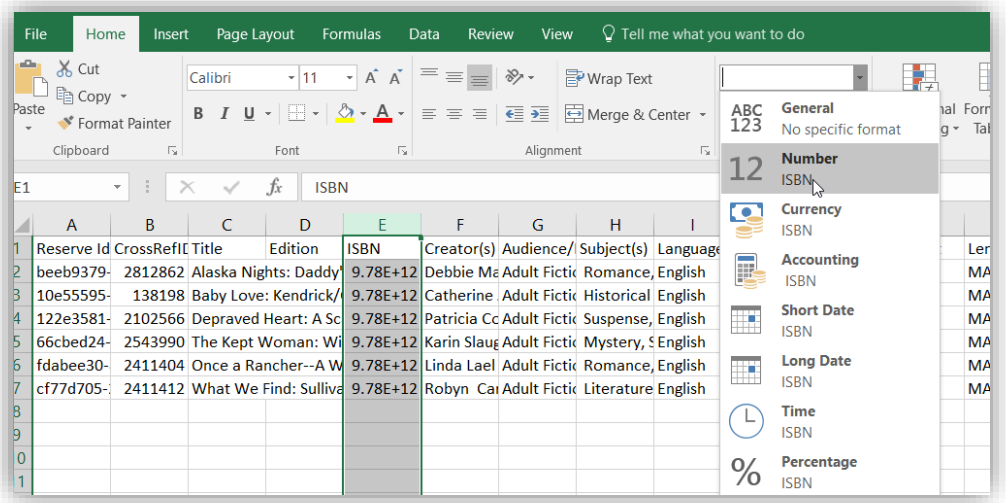

4.) Select the ISBN column again and remove the decimal points by clicking the 'remove decimal' button two times

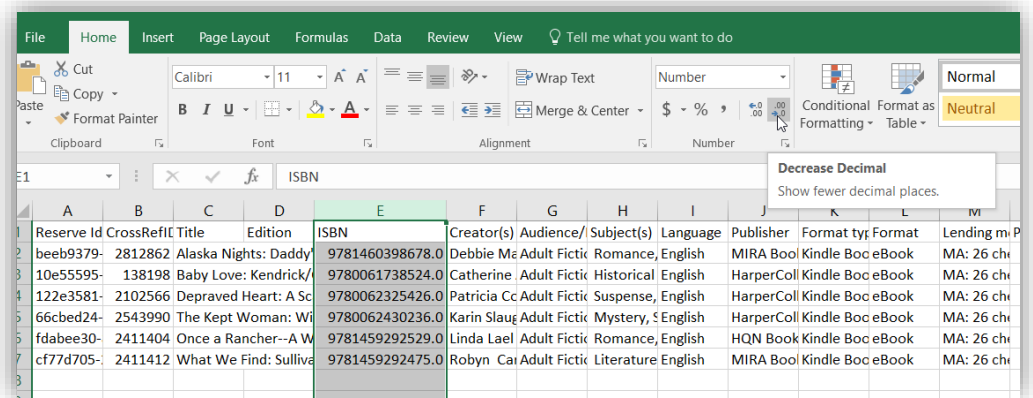

5.) Copy all ISBNs (up to 200 at a time)

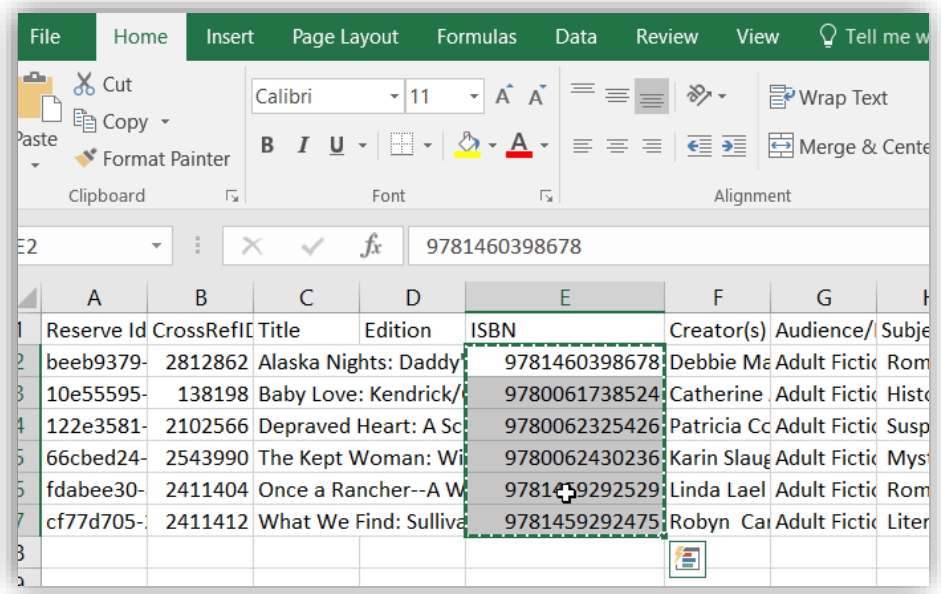

6.) Go back into Marketplace and perform an Advanced search

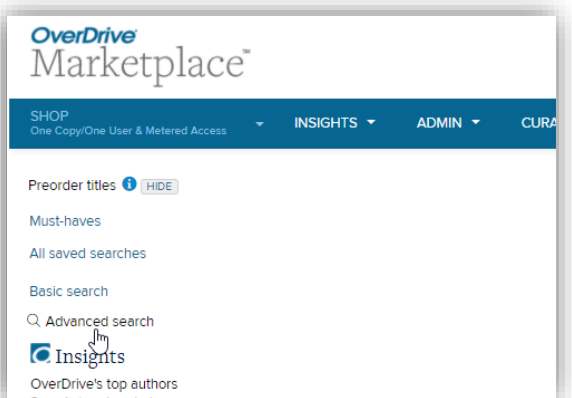

7.) Paste ISBNs into Advanced search by typing "Ctrl +  $V$ "

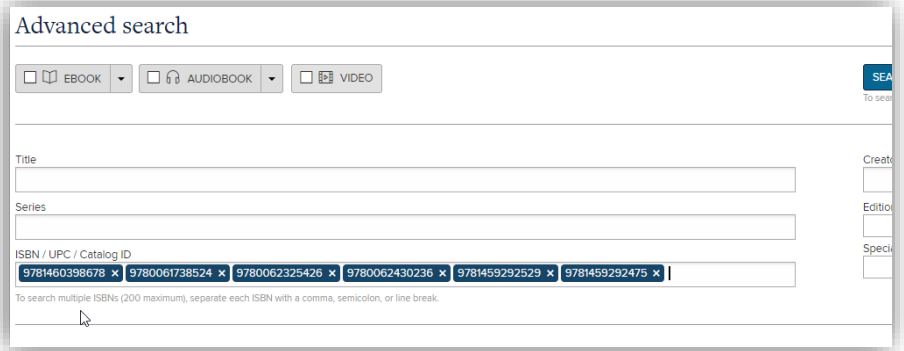

- 8.) Slick 'Search' and view the results
- 9.) Copy the URL of the results page

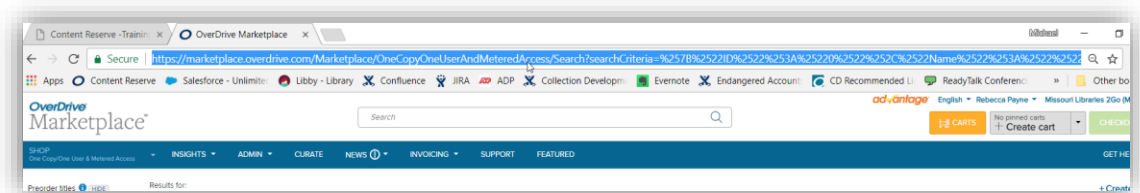

- 10.)Paste the URL into an email or word document
- 11.)Select the URL, right click, and select 'Link'

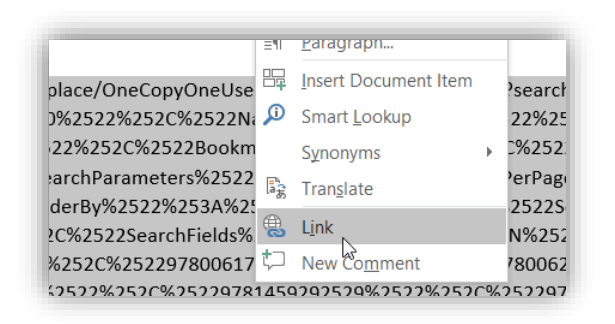

12.)Change the 'Text to display' to whatever you want the link to look like

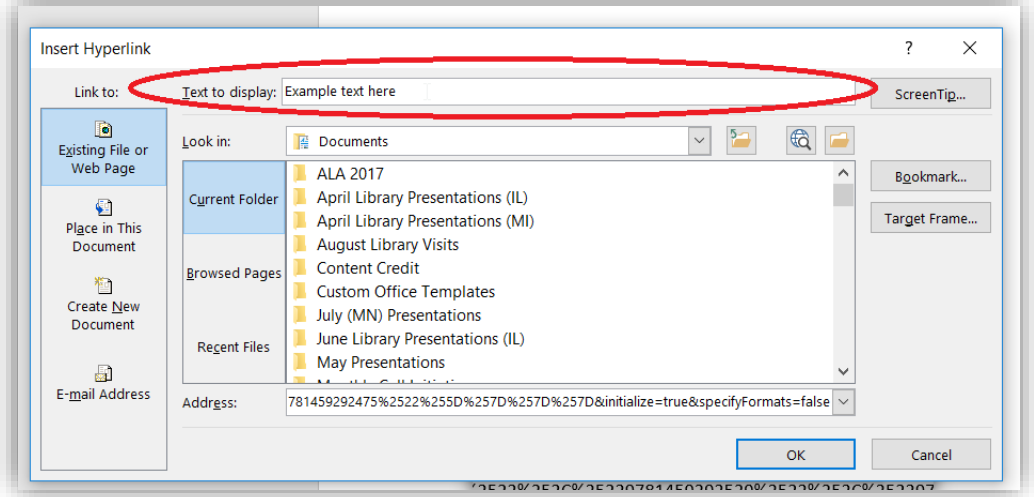

13.)Now you have a nice, short link and you can share it with anyone

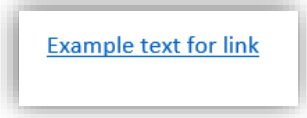

14.)Anyone who clicks on that link will be prompted to login to Marketplace and once logged in, they will see all the titles that you wanted to share with them!